## **ULS Laser Systems Solidworks Printing Setup (most versions including 10/11/12):**

**Best Practice:** For best results printing from Solidworks to <sup>a</sup> ULS laser system, create <sup>a</sup> drawing view of the model for the desired cut pattern and scale the view 1:1. Remove any drawing templates and change paper size to match the field of the laser system. Locate the view on the paper at the desired location. Change vector line colors as needed to map power settings to your vectors. For example, if using the materials database change the vector outline color to red.

**Print Setup:** See Figure 1. In the print setup screen, set all the line thicknesses to the smallest value allowed (.0019685"). Do not round up to .002". You must type in the smallest value. Print using image densities 5 or 6 only.

## **Solidworks limitations:**

- Solidworks does not provide tools for accurate placement of views on the page. To precisely position objects, use the relocation tool in the UCP after printing.
- $\bullet$  Solidworks does not properly handle non‐square printer resolutions. To print without distortion, use image densities 5 or 6 only when printing.
- Solidworks does not allow vector printing from the model views. Printing from model views causes a bitmap of the model view on the screen to be printed. To print vectors, create drawing views and print from the drawing views.
- $\bullet$  Solidworks allows line thicknesses below .002" down to the minimum of .0019685, but does not display the digits past 3 places once the line thickness dialog is closed. The minimum number .0019685 must be entered and will be used by Solidworks even if the display shows .002" after the line thicknesses are saved.

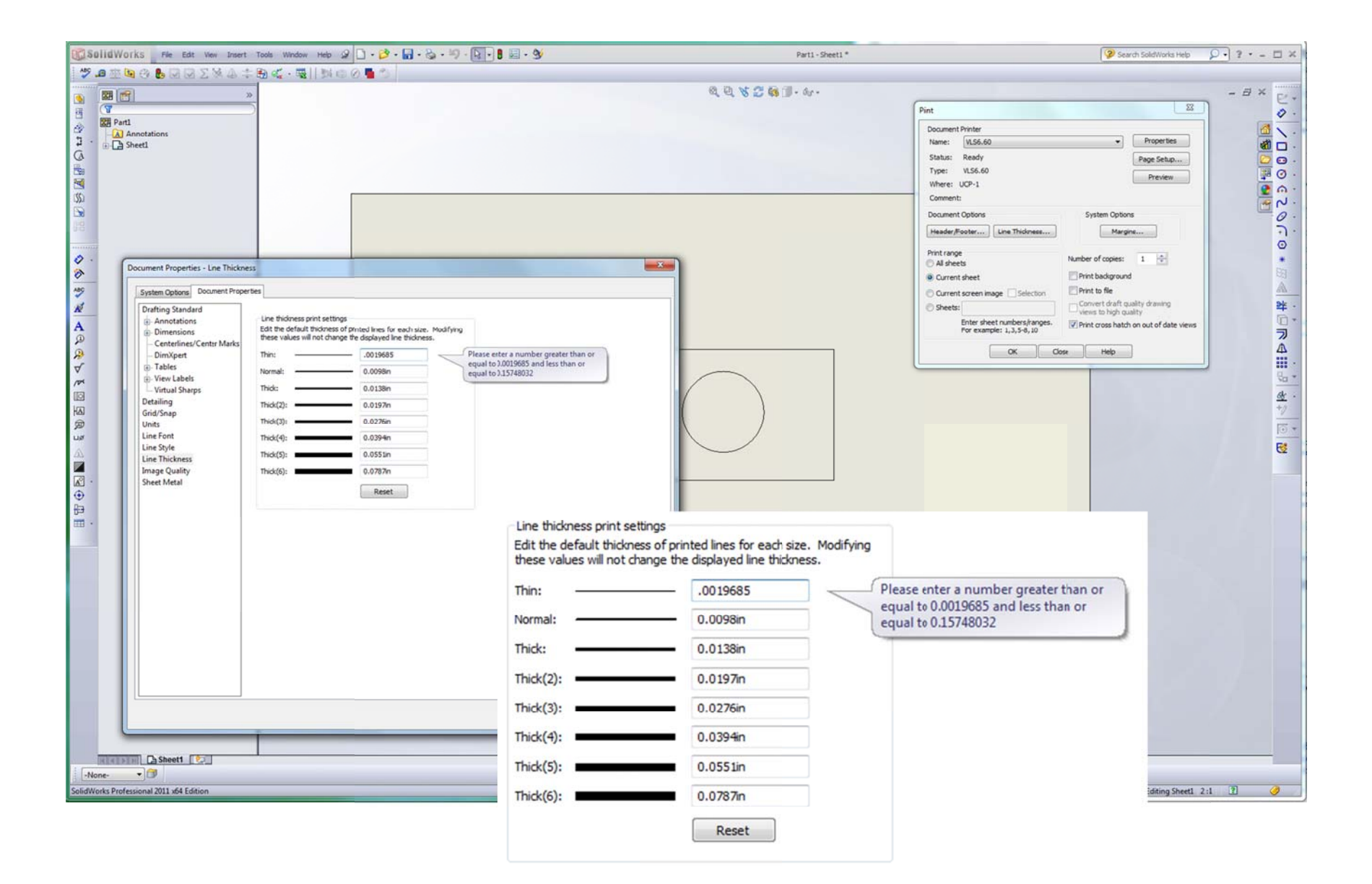